## Le WiFi au LAL (utilisez de préférence EDUROAM)

LALpublic

**Y<sub>d</sub>** 

- 1) **Connectez-vous au réseau LALPublic**
- **2)** Lancez un navigateur
- **3)** Vous devez avoir cette page : https://controller.in2p3.fr/102/portal/

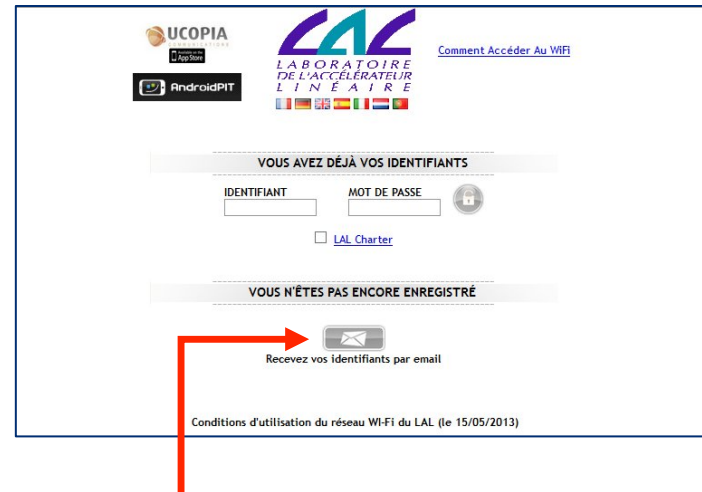

- 4) **Cliquez sur Recevez vos identifiants par email**
- **5)** Remplissez le formulaire

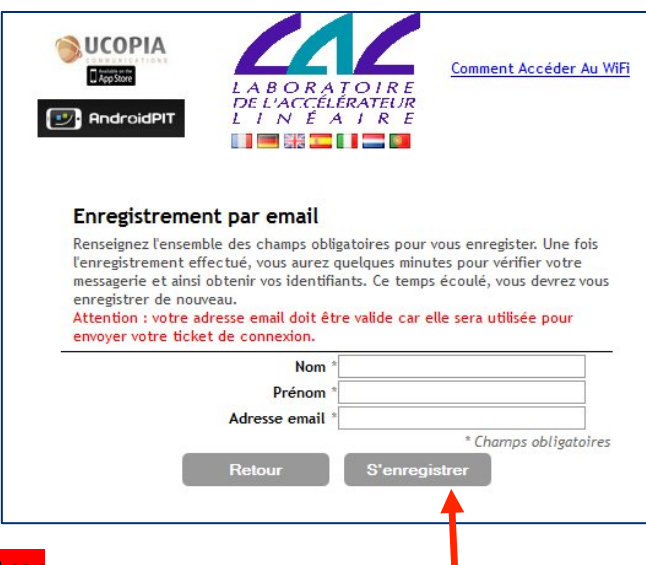

- **6) Cliquez#sur S'enregistrer**
- 7) Vous avez un accès à internet pendant 5 minutes pour récupérer vos identifiant et votre **password sur#votre#email**
- 8) Relancez votre navigateur complétez les cases : identifiant, mot de passe, cocher la case **LALcharter et cliquez sur-**

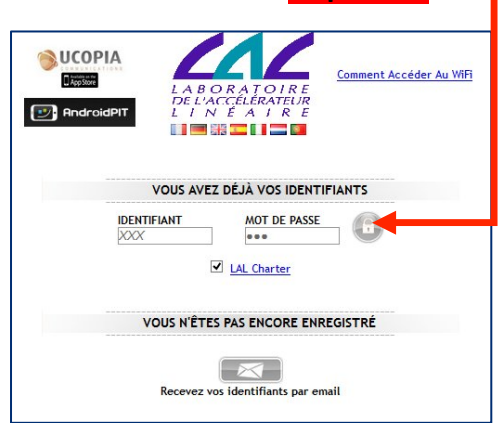

## **WiFi at LAL (use preferably EDUROAM)**

1) **Please connect to the LALPublic network** 

LALpublic

**M** 

- **2)** Launch a browser
- **3)** You should arrive on this page : https://controller.in2p3.fr/102/portal/

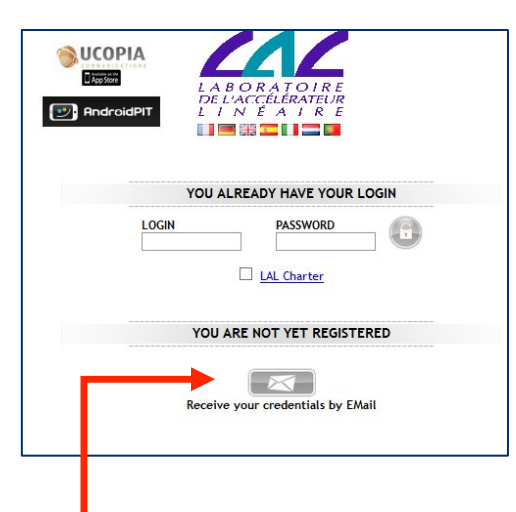

- 4) **Click on Receive your credentials by email**
- **5)** Fill in the form below

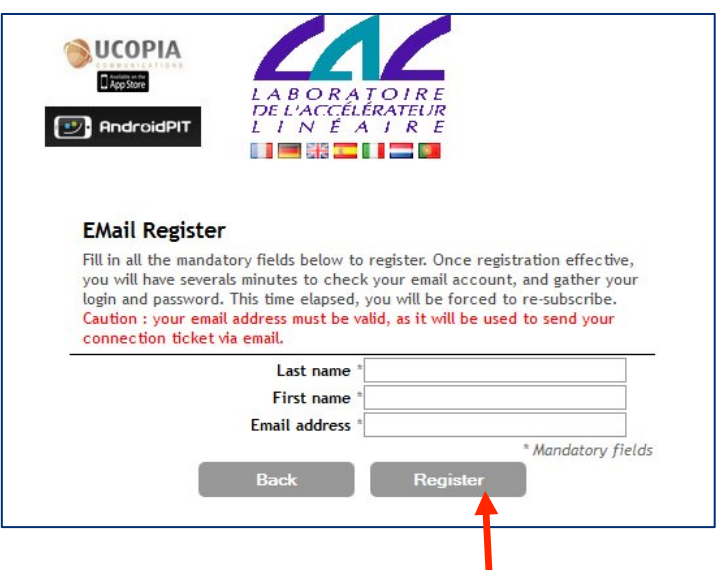

- **6)** Click on Register
- 7) You have an internet access during 5 minutes to be able to recover your username and password on your electronic mail.
- 8) Restart the browser and fill in all the fields : username, password, click the box « LALcharter » and click on :

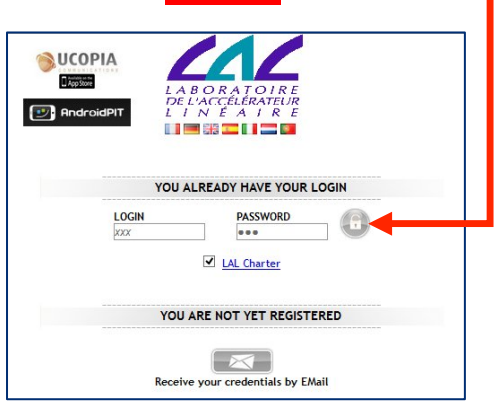